## TÉMA: **Práce s tabulkami, řazení dat**

<span id="page-0-1"></span>*Při běžné práci se sekretářka společnosti "Naše zahrada" často setkává s tabulkami dat. Údaje v tabulkách (seznamech) často potřebuje seřadit dle různých kritérií (podle toho, k jakému účelu mají sloužit).*

## **Zadání:**

**Otevřete** soubor *TabulkyRazeni.xlsx*.

- 1. Na listu *Nábytek* **upravte tabulku dat tak, aby tvořila seznam** (tak, aby ji byl Excel schopen automaticky rozeznat, a aby bylo možné data dále zpracovávat, např. řadit, filtrovat a vytvářet souhrny).
- 2. Na listu *nábytek* **seřaďte tabulku dat** dle sloupce *ID výrobku* (vzestupně).
- 3. Na listu *Prodejci* **odstraňte sloupec** *Datum narození* **tak, aby data zůstala tabulkou dat**  (seznamem dat).
- 4. Na listu *Prodejci* **seřaďte tabulku dat** dle sloupce *Měsíc* (dle pořadí měsíců v roce, ne abecedně) a dále dle sloupce *Prodej*.
- 5. Na listu *Potřeby* **seřaďte tabulku dat dle barev buňky** ve sloupci *Cena v \$* nejprve dle barvy červené, dále dle barvy modré a nakonec dle barvy zelené.
- 6. Na listu *Leden* **seřaďte tabulku dat zleva doprava** dle řádku č. 35.
- 7. **Sešit uložte** a **uzavřete**.

<span id="page-0-0"></span>**[Řešení](#page-0-0)**

## **Řešení:**

Karta **Soubor/Otevřít** (nebo tlačítko **Otevřít** na panelu nástrojů **Rychlý přístup**, popř. klávesová zkratka **Ctrl+O**). V dialogovém okně **Otevřít** nalézt soubor dle zadání, tlačítko **Otevřít**. Pozn. Sešit lze otevřít také přímo v systému Windows (dvakrát kliknout na ikonu souboru nebo kontextová nabídka ikony/**Otevřít**).

- 1. Tabulka dat (ve starších verzích Excelu byla tabulka nazývána seznamem dat) musí splňovat určité požadavky, aby ji byl Excel schopen automaticky rozeznat. Data musí tvořit souvislou oblast (nesmí obsahovat prázdné řádky a prázdné sloupce), řádky (sloupce) tvoří související údaje, tzv. záznamy, sloupce (řádky) obsahují vlastnosti dat (pole tabulky), záhlaví dat by mělo být odlišeno od ostatních dat např. jiným formátováním. Dle těchto kritérií upravit tabulku dat na listu *Potřeby* – tabulka obsahuje prázdné řádky, které je nutné odstranit (jedná se o buňky se zelenou výplní). Označit tyto buňky (např. pomocí nabídky **Najít**, nebo ručně, odstranit řádky s vybranými buňkami – karta **Domů/**skupina **Buňky/**příkaz **Odstranit/Odstranit řádky listu**). Ujistit se, zda se již nyní jedná o tabulku (seznam) dat – označit libovolnou buňku tabulky, klávesy **Ctrl+A**. Pokud by se jednalo o tabulku (seznam) dat dle výše popsaných požadavků, byla by označena celá tabulka. Tabulka není označena celá, nacházejí se v ní ještě prázdné sloupce, tyto sloupce jsou však skryté (sloupce C a D). Zobrazit tyto sloupce a odstranit je – označit libovolné skryté buňky (např. oblast B1:E1 – ve vybrané oblasti se nacházejí i skryté buňky), karta **Domů/**skupina **Buňky/**příkaz **Formát/Skrýt a zobrazit/Zobrazit skryté sloupce**. Odstranit prázdné sloupce – označit sloupce (kliknout myší na záhlaví sloupců, táhnout), karta **Domů/**skupina **Buňky/**příkaz **Odstranit/Odstranit sloupce listu**. Nyní již tabulka splňuje požadavky uvedené výše, což lze ověřit klávesami **Ctrl+A** – tabulka bude celá vybrána. Pozn. Na takovou tabulku (seznam dat) lze v Excelu aplikovat nástroje pro řazení, filtraci dat a vytváření souhrnů bez toho aniž by musel být seznam označen ručně jako tabulka. Excel automaticky rozpozná, že se jedná o tabulku (seznam dat). Seznam dat nesplňující požadavky zmiňované výše lze označit jako tabulku dat ručně na kartě **Vložení/**skupina **Tabulky/**příkaz **Tabulka**.
- 2. Zobrazit list dle zadání, označit v tabulce libovolnou buňku ve sloupci dle zadání (není nutné vybírat celou tabulku dat, Excel ji sám označí, pokud splňuje požadavky, viz bod 1), karta **Data/**skupina **Seřadit a filtrovat/**příkaz **Seřadit od nejmenšího k největšímu**. Záznamy v tabulce budou seřazeny vzestupně dle sloupce *ID výrobku*. Pozn. Pokud bychom předem vybrali oblast buněk, Excel by řadil pouze vybranou oblast (v některých případech se Excel dotáže, zda nechceme rozšířit vybranou oblast na celou tabulku).
- 3. Zobrazit list dle zadání, odstranit sloupec dle zadání (ne vymazat data, pak by tabulka nesplňovala požadavky na seznam dat) – označit sloupec, karta **Domů/**skupina **Buňky/**příkaz **Odstranit/Odstranit sloupce listu**. Buňky sloupce budou odstraněny, ostatní buňky tabulky budou posunuty vlevo, čímž bude zajištěno, že tabulka bude tvořit stále souvislou oblast buněk (nebude obsahovat prázdný sloupec). Pokud bychom data sloupce pouze vymazali (např. klávesou **Del**), zůstal by sloupec prázdný a tabulku by rozdělil na dvě.
- 4. Zobrazit list dle zadání, označit libovolnou buňku v tabulce, karta **Data/**skupina **Seřadit a filtrovat/**příkaz **Seřadit/**v dialogovém okně **Seřadit** nastavit pravidla pro řazení: v prvním řádku vybrat v seznamu **Seřadit podle** položku *Měsíc*, v seznamu **Pořadí** vybrat položku *Vlastní seznam…*/vybrat seznam s názvy měsíců. Přidat další úroveň pro řazení (v případě

shodnosti položek dle první úrovně se bude řadit dle kritérií úrovně druhé) – tlačítko **Přidat úroveň**, v seznamu **Seřadit podle** vybrat položku *Prodej*, tlačítko **OK**. Tabulka dat bude seřazena nejprve dle měsíců, v případě shodnosti budou záznamy seřazeny dle sloupce *Prodej*.

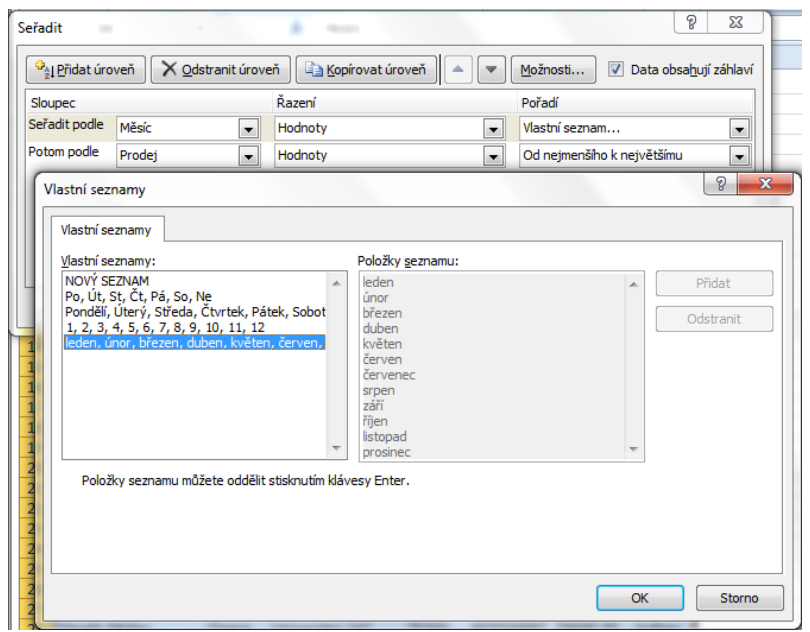

5. Zobrazit list dle zadání, označit libovolnou buňku tabulky dat, karta **Data/**skupina **Seřadit a filtrovat/**příkaz **Seřadit/**v dialogovém okně **Seřadit** nastavit pravidla pro řazení**:** v prvním řádku vybrat v seznamu **Seřadit podle** položku *Cena v \$*, v seznamu **Řazení** zvolit položku *Barva buňky*, v seznamu **Pořadí** zvolit barvu červenou. Přidat další kritérium pro řazení – tlačítko **Přidat úroveň**. Nastavit další podmínky pro řazení obdobným způsobem s dalšími barvami dle zadání. Tlačítko **OK**. Data tabulky budou seřazena dle barev ve sloupci *Cena v \$*.

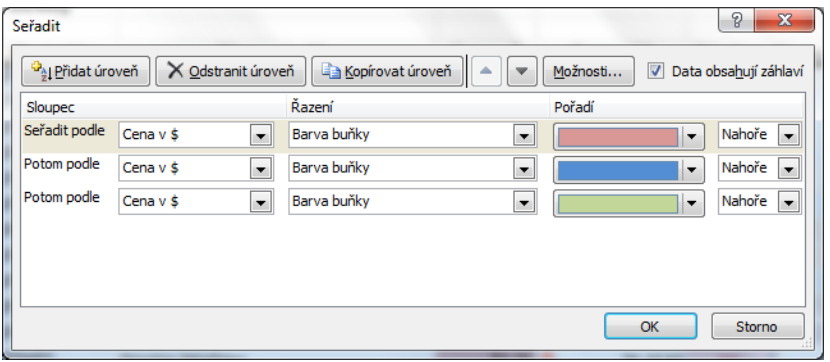

6. Zobrazit list dle zadání, označit libovolnou buňku v tabulce dat, karta **Data/**skupina **Seřadit a filtrovat/**příkaz **Seřadit/**v dialogovém okně **Seřadit** tlačítko **Možnosti**, zatrhnout **Seřadit zleva doprava**, tlačítko **OK**. V seznamu **Seřadit podle** budou nyní k dispozici názvy řádků (ne sloupců), vybrat položku *Řádek 35*, tlačítko **OK**. Data v tabulce (sloupce) budou seřazena zleva doprava dle hodnot obsažených na řádku č. 35.

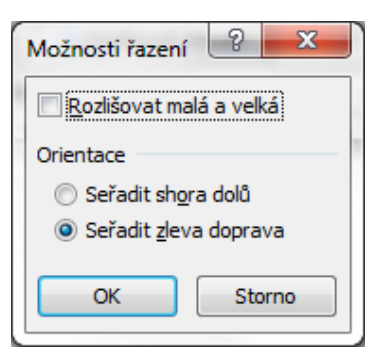

7. Uložit sešit - karta **Soubor/Uložit** (nebo tlačítko **Uložit** na panelu nástrojů Rychlý přístup nebo klávesy **Ctrl+S**). Zavřít sešit - karta **Soubor/Zavřít** (nebo tlačítko **Zavřít – x** v pravém horním rohu okna).

**Zp[ět na zadání](#page-0-1)**